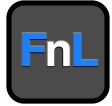

# **SRD7202P /SRD7502P /SRD7505P /SRD7540P/ SRD7540PA CRD7505P/CRD7540P/ CRD7540PA Driver & FnL Monitor Software Installation Guide (Windows)**

Version v1.01

Copyright © 2021 HighPoint Technologies, Inc.

All rights reserved

# **Contents**

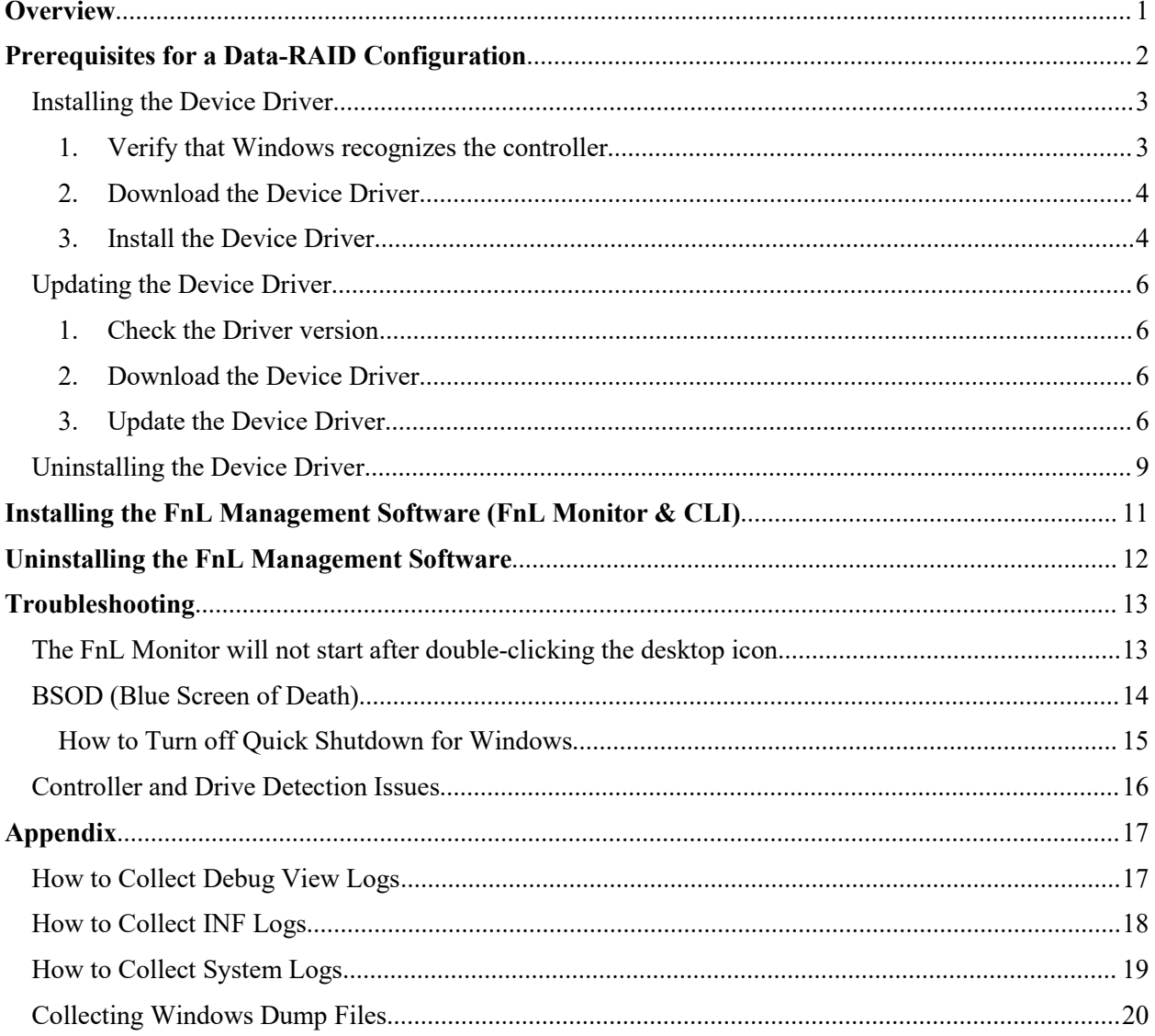

# <span id="page-2-0"></span>**Overview**

This guide includes important hardware/software requirements, installation & upgrade procedures, and troubleshooting tips for using SRD7202P /SRD7502P /SRD7505P /SRD7540P/ SRD7540PA / CRD7505P/CRD7540P/ CRD7540PA NVMe AIC RAID Drives with a Windows operating system.

## **Prerequisites**

This section describes the base hardware and software requirements for the SRD7202P PCIe3.0 NVMe AIC RAID Drives and SRD7502P /SRD7505P /SRD7540P/ SRD7540PA/ CRD7505P/ CRD7540P/ CRD 7540PA PCIe 4.0 NVMe AIC RAID Drives.

## **Driver Installation**

This section covers driver installation, driver upgrade and driver uninstallation procedures for SRD7202P /SRD7502P /SRD7505P /SRD7540P/ SRD7540PA/ CRD7505P/ CRD7540P/ CRD7540PA NVMe AIC RAID Drives.

### **Management Software Installation**

This section explains how to download and install the SRD7202P /SRD7502P /SRD7505P /SRD7540P/ SRD7540PA /CRD7505P/ CRD7540P/ CRD7540PA FnL Monitor Management Software Suite for Windows operating systems. The download includes both the Web FnL Management Interface (FnL Monitor), and the CLI (Command Line Interface).

### **Troubleshooting**

Please consult this section if you encounter any difficulties installing or using the SRD7202P /SRD7502P /SRD7505P /SRD7540P/SRD7540PA /CRD7505P/ CRD7540P/ CRD7540PA NVMe AIC RAID Drives. It includes descriptions and solutions for commonly reported technical issues.

## **[Appendix](#page-17-1)**

A selection of useful information and web links for the SRD7202P /SRD7502P /SRD7505P /SRD7540P/ SRD7540PA /CRD7505P/ CRD7540P/ CRD7540PA NVMe AIC RAID Drives.

# <span id="page-3-0"></span>**Prerequisites for a Data-RAID Configuration**

The SRD7202P /SRD7502P /SRD7505P /SRD7540P/SRD7540PA /CRD7505P/ CRD7540P/ CRD7540PA controllers can support Data-RAID arrays. In order to user a Data-RAID array, you will need the following:

- 1. **A PCIe 3.0/4.0 slot with x8 or x16 lanes.**
- 2. **Make sure any non-HighPoint drivers are uninstalled for any SSD's hosted by the FnL series RAID controllers**. 3 rd party software and manufacturer provided drivers may prevent the FnL from functioning properly.

### **Warnings:**

- **1) Failing to remove the controller and SSD's when uninstalling the driver may result in data loss.**
- **2) Always make sure the FnL driver is installed before moving a FnL series NVMe AIC RAID Drives & RAID array to another Windows system.**

Windows operating systems will always load the default NVMe support after the FnL driver hasbeen uninstalled, or if it detects the present of a card when no driver has been loaded – this driver will only recognize the NVMe SSD's as separate disks.

If the SSD's are recognized separately, any data they contain may be lost – this includes RAID configuration data.

## <span id="page-4-0"></span>**Installing the Device Driver**

The following section discusses driver installation for a non-bootable NVMe configuration. Note, you will not need to install the driver for a bootable NVMe RAID array – bootable configurations require that the driver be installed during the OS installation procedure.

### <span id="page-4-1"></span>**1. Verify that Windows recognizes the controller**

After installing the FnL controller into the motherboard, power on the computer, boot the Windows operating system, and open **Device Manager**.

- A. Expand the Disk drives tab. Each NVMe SSDs installed into the SRD7202P /SRD7502P /SRD7505P/ SRD7540P/ SRD7540PA /CRD7505P/ CRD7540P/ CRD7540PA NVMe AIC RAID Drives should be displayed here.
- B. Expand the **Other Devices** tab. For SRD7202P/SRD7502P, you should see a single **"RAID Controller**" entry. For SRD7505P/SRD7540P/SRD7540PA/CRD7505P/CRD7540P/

CRD7540PA, you should see "**Mass Storage Controller**" and "**RAID Controller**" The icon indicates that the driver has not been installed.

C. Expand the **Storage Controllers** tab. You should see a "**Standard NVM Express Controller**" entry for each NVMe SSD that is installed into the NVMe AIC RAID Drives.

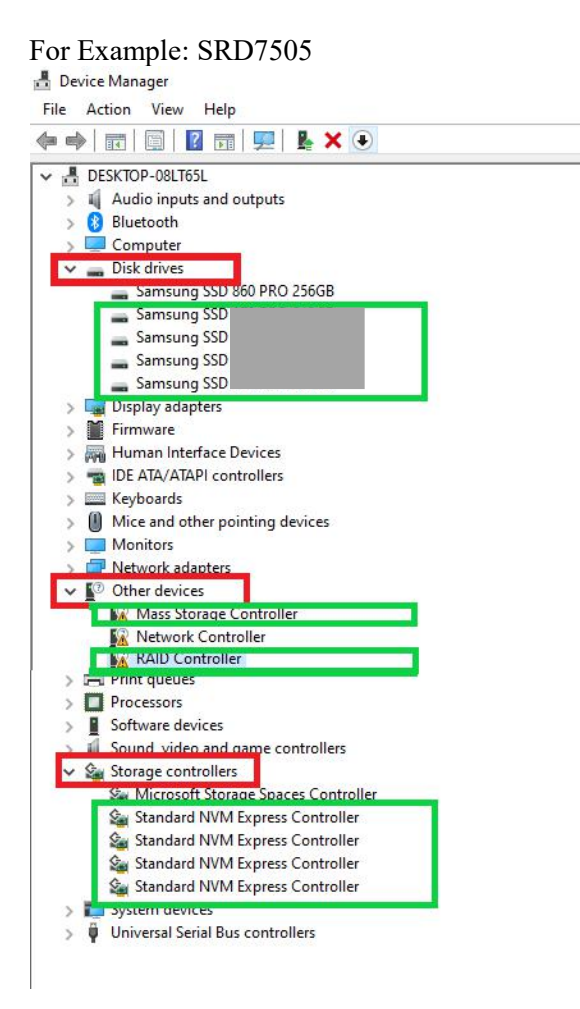

### <span id="page-5-0"></span>**2. Download the Device Driver**

Download the appropriate FnL driver from the controller's Software Downloads webpage.

- SRD7202P: <https://www.fnlnvme.com/srd7202p-overview>
- SRD7502P: <https://www.fnlnvme.com/srd7502p-overview>
- SRD7505P: <https://www.fnlnvme.com/srd7505p-overview>
- SRD7540P/PA: <https://www.fnlnvme.com/srd7540p-overview>
- CRD7505P: <https://www.fnlnvme.com/crd7505p-overview>

CRD7540P/PA: <https://www.fnlnvme.com/crd7540p-overview>

#### <span id="page-5-1"></span>**3. Install the Device Driver**

- A. Locate the driver download and open the file.
- 

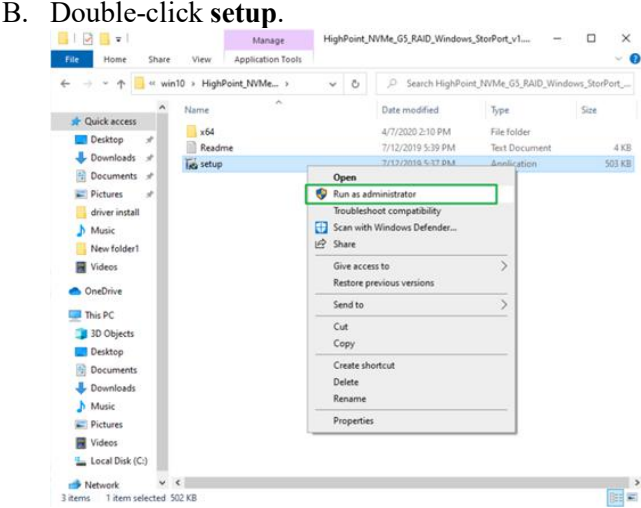

Note: if installation does not start, you may have to manually start setup using Administrator Privileges. Right-click **setup**, select **Run as Administrator** from the menu, and confirm the pop-up window to proceed.

C. After driver installation is complete, click **Finish** to proceed.

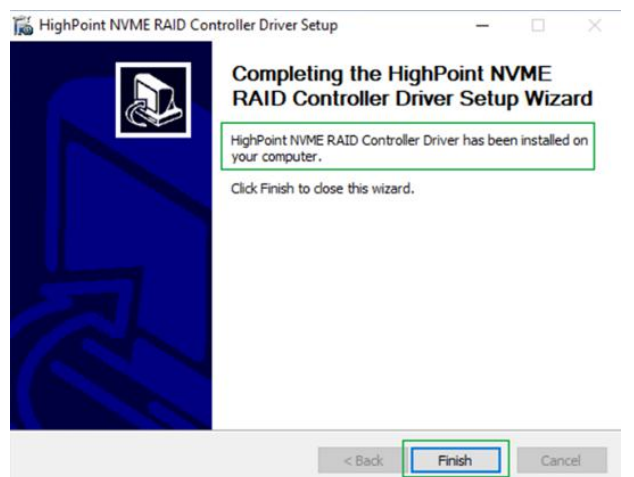

- D. Reboot Windows.
- E. Once Windows has rebooted, open **Device Manager** to check the status of the driver. Expand **Storage controllers** and click on the **HighPoint NVMe RAID Controller entry.** View the properties and click the **Driver** tab:

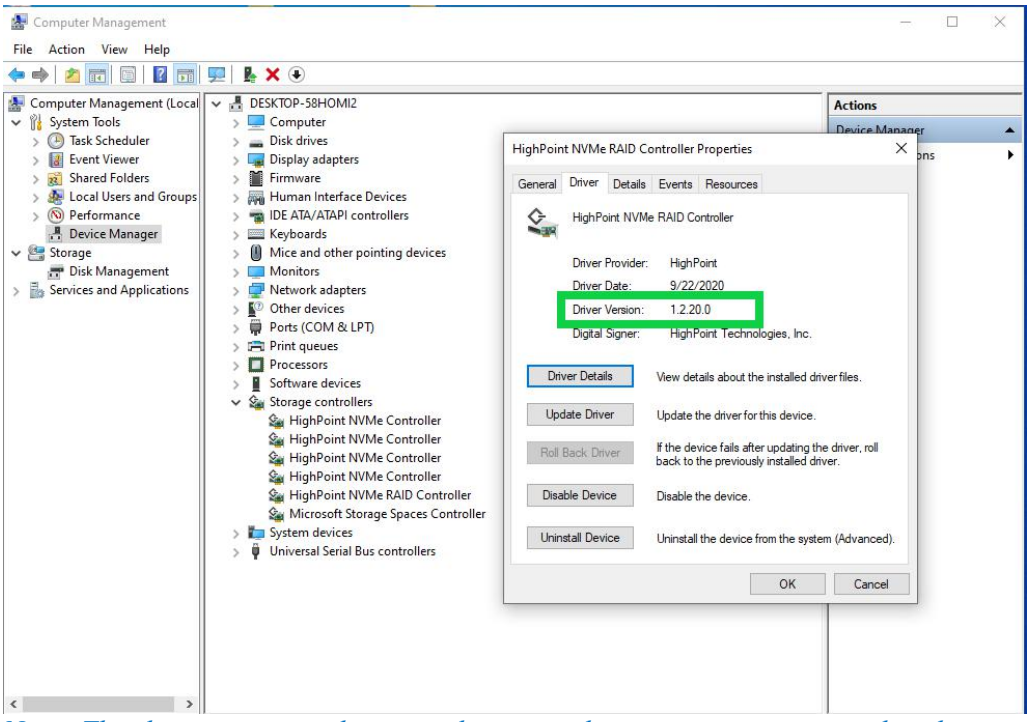

*Note: The driver revision shown in the screenshots may not correspond with current software releases. Please make sure to download the latest driver updates from the product's Software Updates page.*

Note: Please refer to  $\Delta$ ppendix  $\Delta$  to verify that your Device Manager entries correspond with the driver version you have installed.

## <span id="page-7-0"></span>**Updating the Device Driver**

*Note:* before attempting to update the driver entry, ensure that the SRD7202P /SRD7502P /SRD7505P / SRD7540P/ SRD7540PA /CRD7505P/ CRD7540P/ CRD7540PA *is installed into the motherboard.*

### <span id="page-7-1"></span>**1. Check the Driver version**

Open Device Manager to check the current driver version. Expand **Storage controllers** and click on the **HighPoint NVMe RAID Controller entry.** View the properties and click the **Driver** tab:<br>A Device Manager

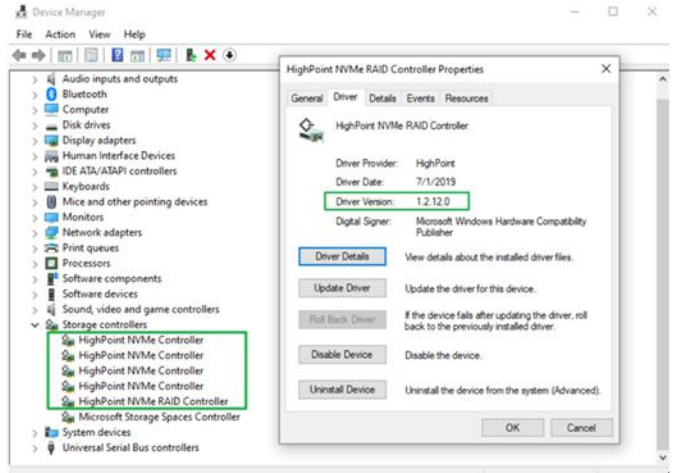

### <span id="page-7-2"></span>**2. Download the Device Driver**

Download the latest driver from the NVMe AIC RAID Drives Software Downloads webpage.

- SRD7202P: <https://www.fnlnvme.com/srd7202p-overview>
- SRD7502P: <https://www.fnlnvme.com/srd7502p-overview>
- SRD7505P: <https://www.fnlnvme.com/srd7505p-overview>

SRD7540P/PA: <https://www.fnlnvme.com/srd7540p-overview>

CRD7505P: <https://www.fnlnvme.com/crd7505p-overview>

CRD7540P/PA: <https://www.fnlnvme.com/crd7540p-overview>

### <span id="page-7-3"></span>**3. Update the Device Driver**

A. Locate the driver download and open the file.

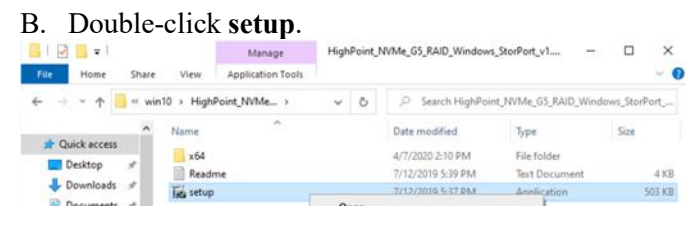

**Note:** if the update does not start, you may have to manually start setup using Administrator

Privileges. Right-click **setup**, select **Run as Administrator** from the menu, and confirm the pop-up window to proceed.

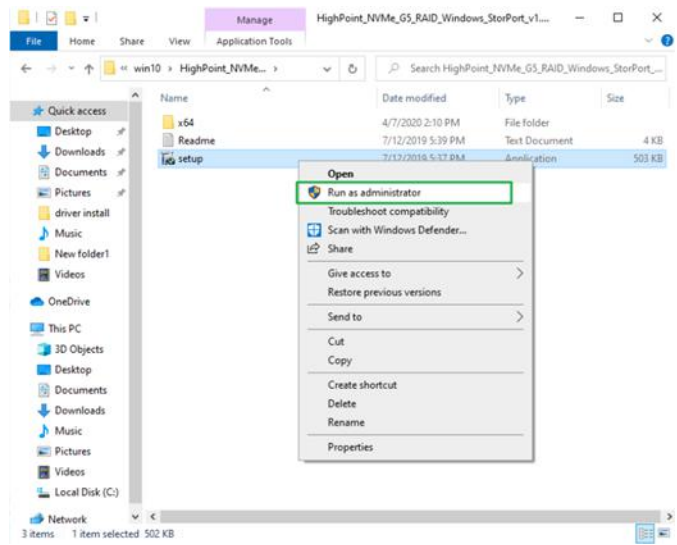

C. Windows will notify you that the driver is already installed. Click **OK** to install the new driver:<br>  $\vec{k}$  HighPoint NVME RAID Controller Driver Setup

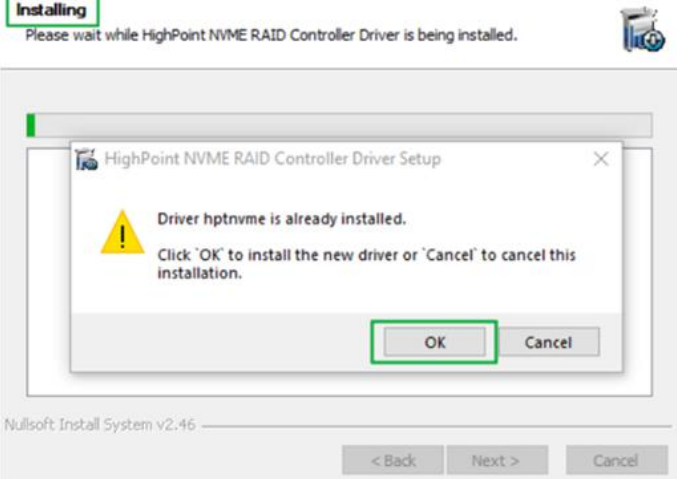

D. Once complete, click **Finish**.

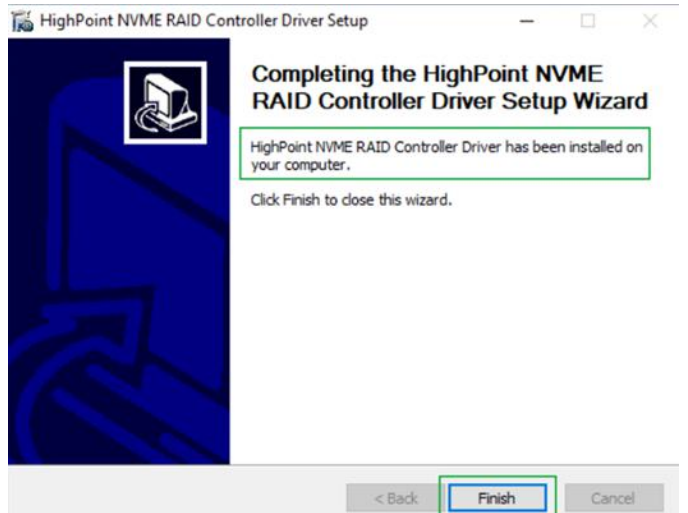

- E. Reboot Windows.
- F. Once Windows has rebooted, open **Device Manager** to check the status of the driver. Expand **Storage controllers** and click on the **HighPoint NVMe RAID Controller entry.** View the properties and click the **Driver** tab:

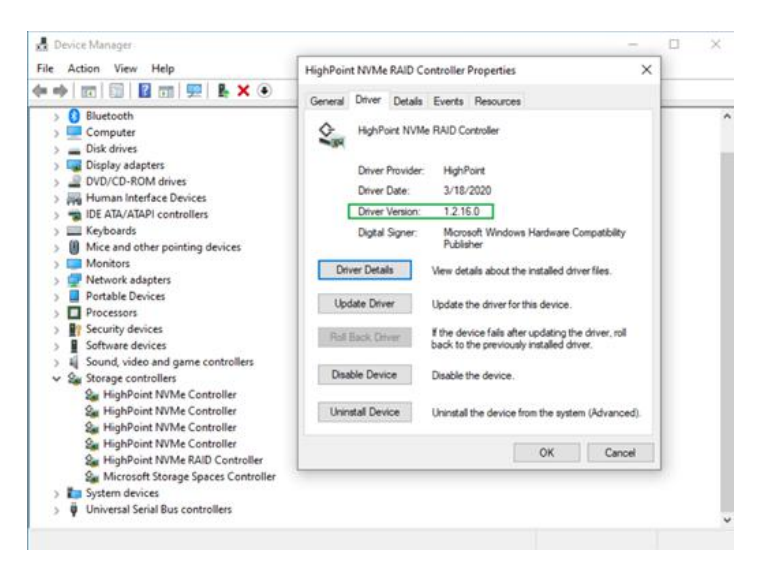

*Note: The driver revision shown in the screenshots may not correspond with current software releases. Please make sure to download the latest driver updates from the product's Software Updates page.*

G. First, make sure the FnL [Monitor](#page-12-0) has been installed (see FnL Monitor install). Open the FnL Monitor and make sure the SSD's arrays are properly recognized.

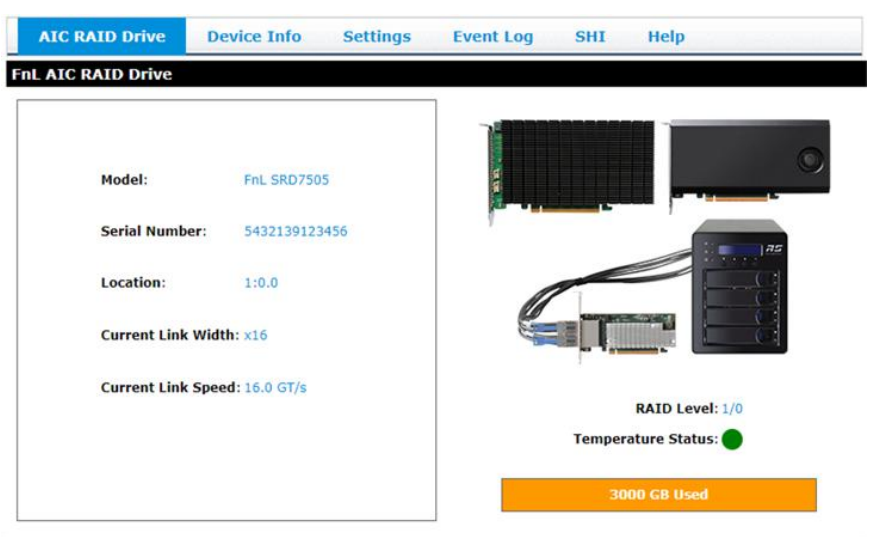

## <span id="page-10-0"></span>**Uninstalling the Device Driver**

1. Power down the system and **remove** the SRD7202P /SRD7502P /SRD7505P /SRD7540P/ SRD7540PA /CRD7505P/ CRD7540P/ CRD7540PA RAID controller from the motherboard.

*Note: Failing to remove the FnL controller from the motherboard during the uninstall process may result in data loss.* Whenever the driver is uninstalled, Windows will attempt to install the default NVMe support, which may corrupt the RAID configurations and any data stored on SSD's hosted by the FnL controller.

- 2. Power on the system and boot Windows.
- 3. Access **Control Panel** and select **Programs Programs and Features, and click on the HighPoint NVMe RAID Controller Driver** entry**.**
- 4. Click **Uninstall/Change**

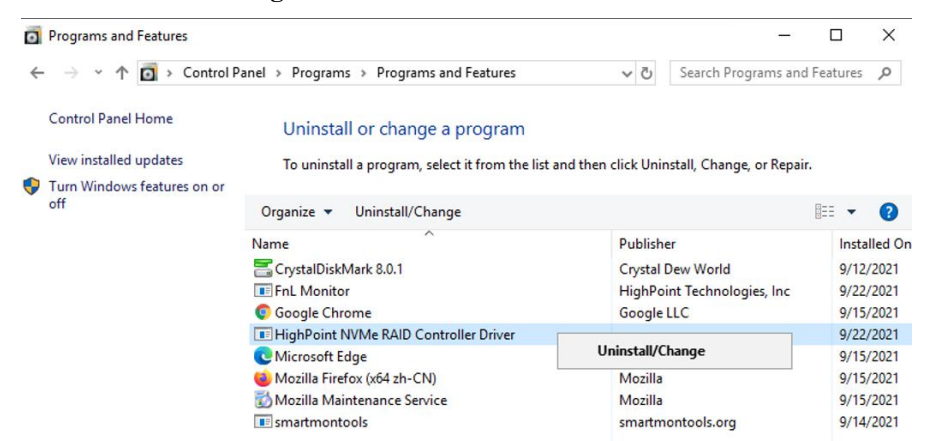

5. If the NVMe AIC RAID Drives is not removed from the motherboard during the uninstall process, Windows will notify you that RAID data may be destroyed.

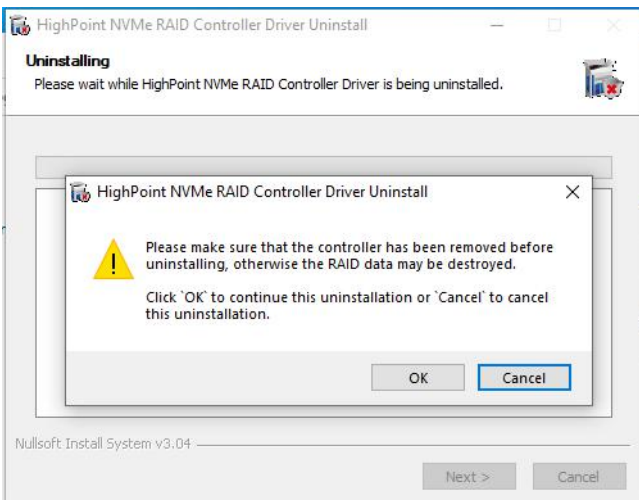

6. After uninstalling the driver, click **Finish**.

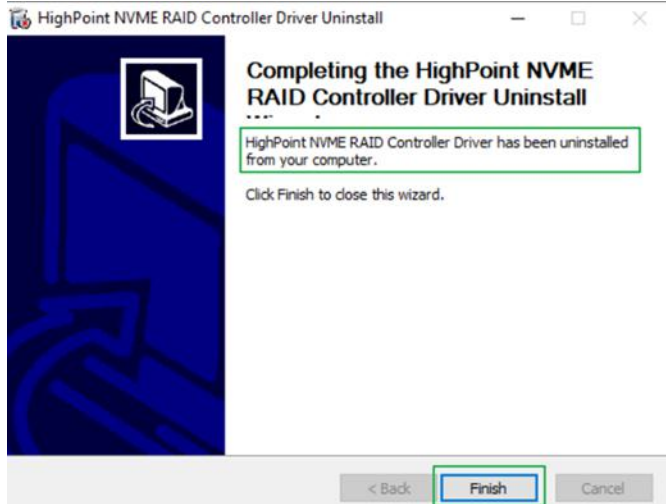

- 7. Reboot Windows to complete the uninstall procedure.
- 8. After Windows has rebooted, access **Device Manager – Storage Controllers** and **Control Panel** to make sure the driver has been uninstalled. If there are no HighPoint entries present, the driver has been successfully uninstalled

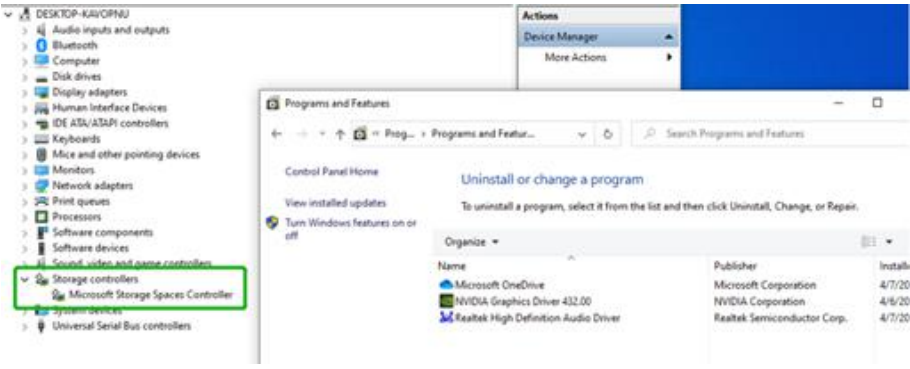

# <span id="page-12-0"></span>**Installing the FnL Management Software (FnL Monitor & CLI)**

The HighPoint FnL Management Software (FnL Monitor and CLI utilities) are used to monitor NVMe SSD's hosted by the NVMe AIC RAID Drives. Download the latest software package from the HighPoint website:

- SRD7202P: <https://www.fnlnvme.com/srd7202p-overview>
- SRD7502P: <https://www.fnlnvme.com/srd7502p-overview>
- SRD7505P: <https://www.fnlnvme.com/srd7505p-overview>
- SRD7540P/PA: <https://www.fnlnvme.com/srd7540p-overview>

CRD7505P: <https://www.fnlnvme.com/crd7505p-overview>

CRD7540P/PA: <https://www.fnlnvme.com/crd7540p-overview>

1. Extract the package and double-click the HighPoint FnL Management program to install the software.

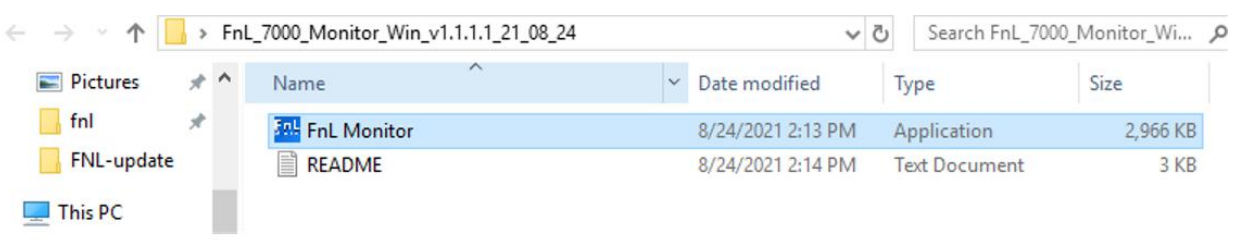

2. Once installed, locate the Management icon on the desktop and double-click to start the **FnL Monitor** interface.

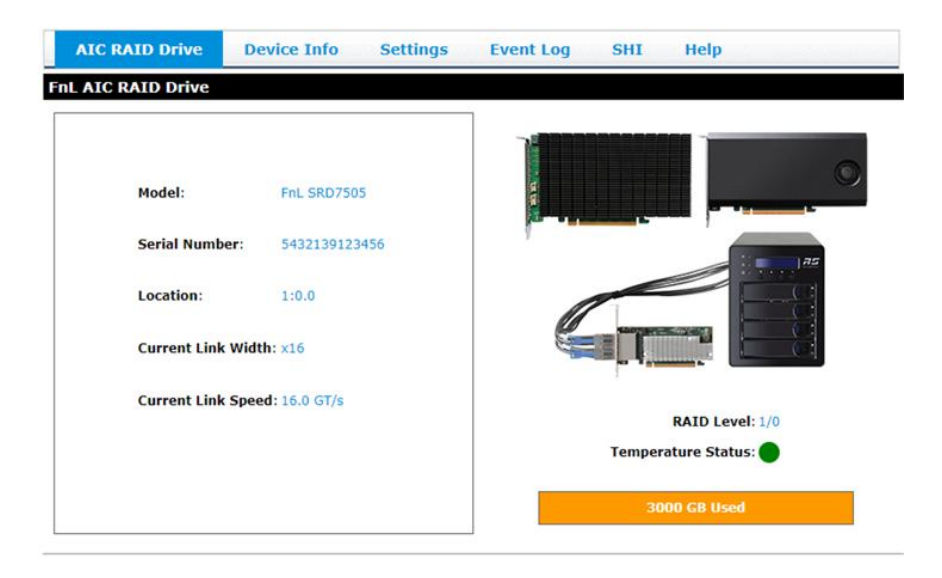

# <span id="page-13-0"></span>**Uninstalling the FnL Management Software**

1. Access **Control Panel** and select **Programs Programs and Features, and click on the FnL Monitor** entry**.**

#### 2. Click **Uninstall/Change**

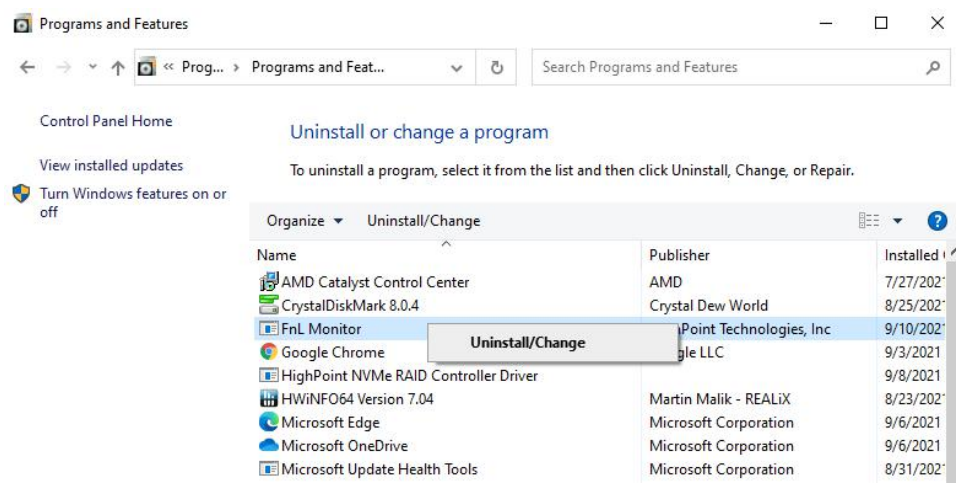

3. After uninstalling the driver, click **Finish**.

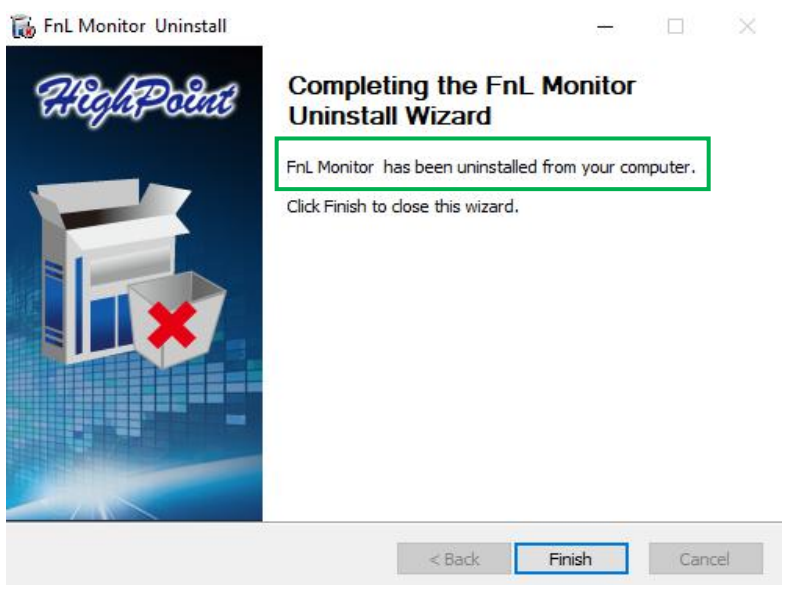

# <span id="page-14-0"></span>**Troubleshooting**

**Note:** When troubleshooting your SRD7202P /SRD7502P /SRD7505P /SRD7540P/ SRD7540PA /CRD7505P/ CRD7540P/ CRD7540PA NVMe AIC RAID Drives, make sure allof the Prerequisites have been met before proceeding.

## <span id="page-14-1"></span>**The FnL Monitor will not start after double-clicking the desktop icon.**

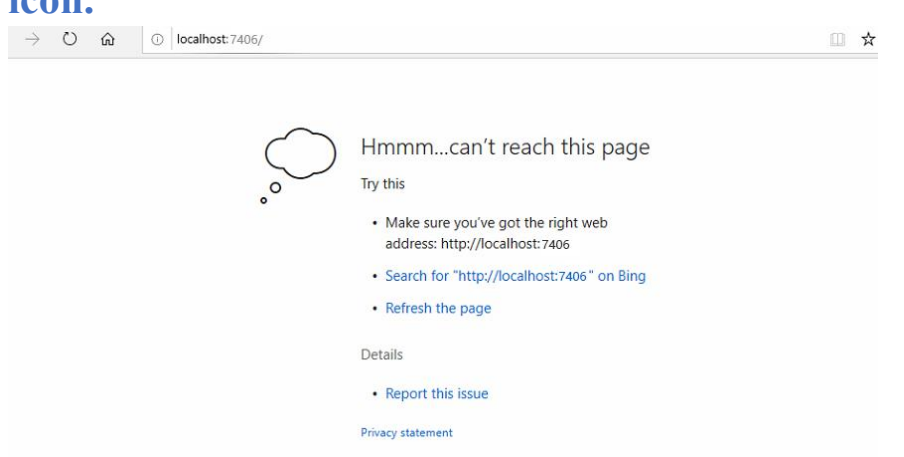

1. This is often the result of a missing driver or improperly installed driver. Open **Device Manager** and check under **Storage Controllers**.

If the Driver is properly installed, you should see a **HighPoint NVMe Controller** entry for each NVMe SSD's installed into the NVMe AIC RAID Drive , followed by single **HighPoint NVMe RAID Controller** entry:

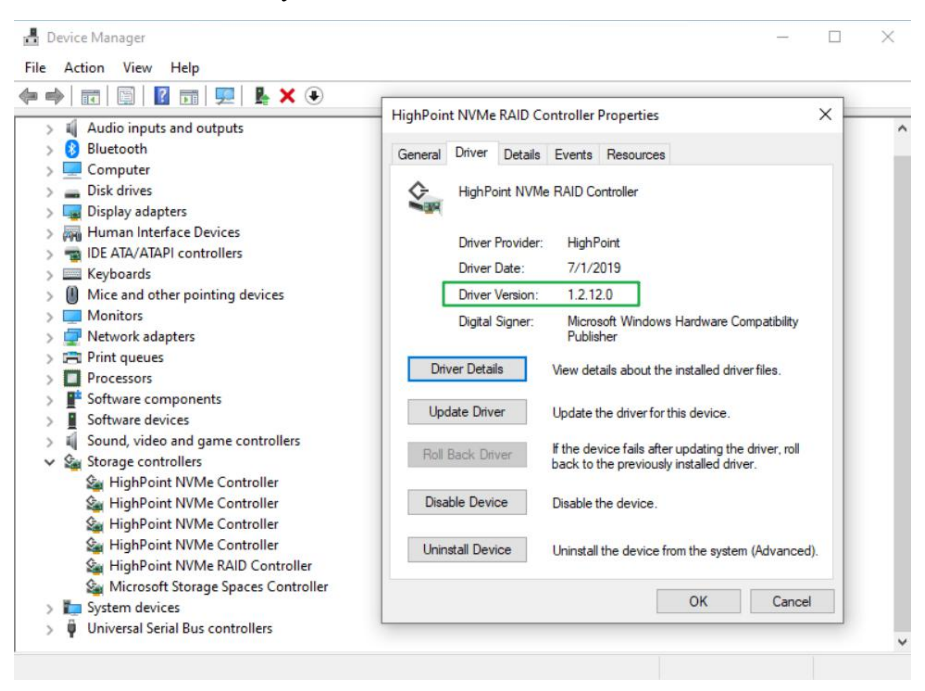

*Note: The driver revision shown in the screenshots may not correspond with current software releases. Please make sure to download the latest driver updates from the product's Software*

#### *Updates page.*

2. You should also check to make sure **hptsvr** is running under **Task Management → Services**. If the status of**hptsvr** process is **Stopped**, right-click on this entry and select Start from the menu:

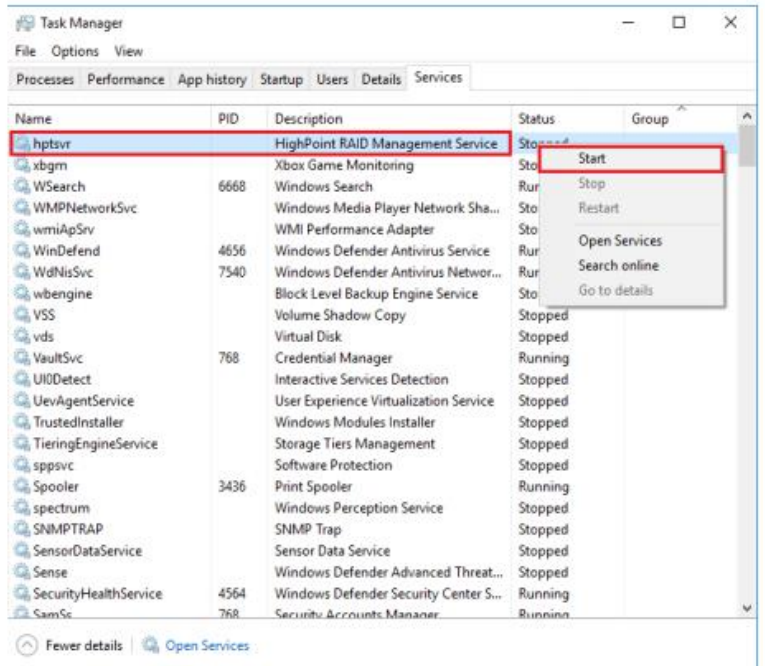

## <span id="page-15-0"></span>**BSOD (Blue Screen of Death)**

There are three scenarios in which a BSOD may occur with SRD7202P/SRD7502P/SRD7505P/ SRD7540P/SRD7540PA/CRD7540P/CRD7540PA:

**1. Windows displays a BSOD when the NVMe AIC RAID Drive isinstalled.**

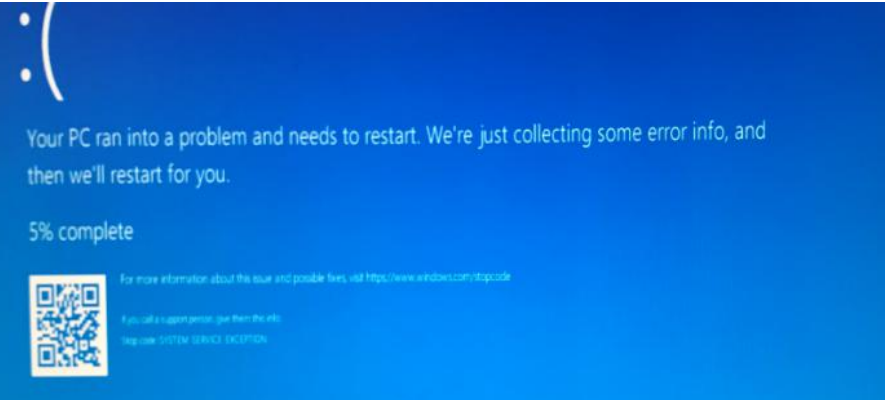

If you are running Windows 10, please make sure that any **Quick Shutdown** are disabled – thes e features can cause a BSOD when the NVMe AIC RAID Drive is installed into or removed fro m your motherboard. BSODs can be avoided by **completely powering off** your system.

#### <span id="page-16-0"></span>**How to Turn off Quick Shutdown for Windows**

a. Use administrator privileges to enter cmd in the system;

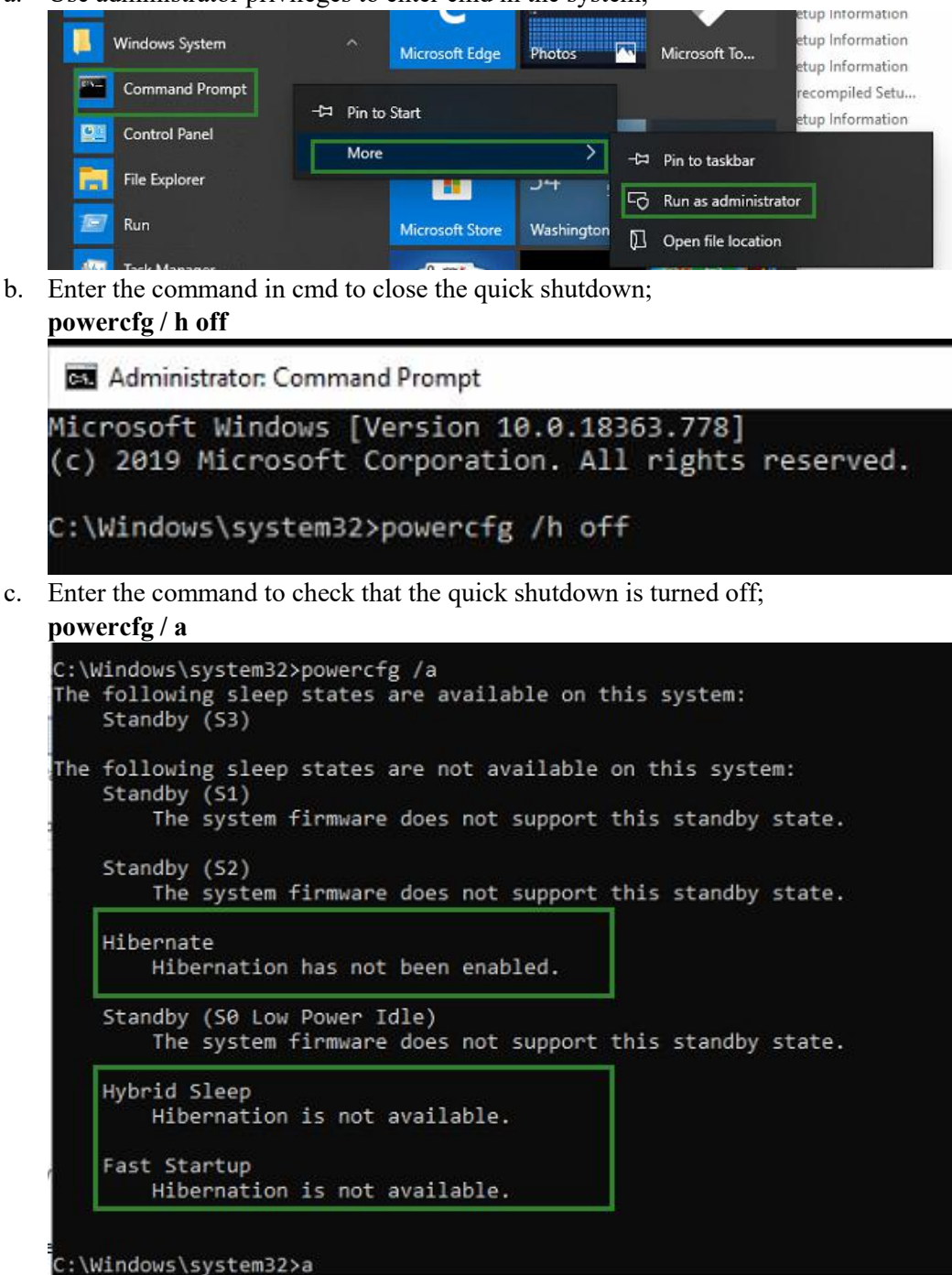

- d. Shut down the computer and remove the NVMe AIC RAID Drive from the motherboard;
- e. **Restart the system** and open the NVMe AIC RAID Drive driver download.
- f. Double-click **Setup** to reinstall the driver; if you are prompted to uninstall the driver, you will need to follow the prompts and restart; after rebooting, double-click Setup once more to install the driver.

After the driver installation is complete, shut down the computer. The NVMe AIC RAID Drive insert into the motherboard PCIe slot.

- g. Power on; boot Windows and access the FnL Monitor; if the FnL Monitor can't connect, you need to restart again
- h. If it fails to start the second time, please access our Online Support portal and submit a support ticket.

Note: If you are running a Server version of windows, and encounter a BSOD at bootup, please collect the following information: Windows version  $\&$  build numbers, [Memory](#page-21-0) Dump and [System](#page-18-1) event Log

#### **2. A BSOD is encountered when installing the driver:**

If you experience a BSOD during driver installation, please collect the following information: [Memory](#page-21-0) Dump, [INF](#page-19-0) log, [Debug](#page-18-1) Log, [System](#page-20-0) Event log, and submit a new support ticket via our Online Support Portal.

#### **3. If Windows reports that driver installation has failed:**

a) Please collect these debugging information: [INF](#page-19-0) log, [Debug](#page-18-1) Log, Device Manager/Storage Controller screen shot, System [Event](#page-20-0) log

**Note:** If you experience a BSOD or error when installing the driver, please ensure that any **Quick Shutdown** options are **not enabled** – Quick shutdown can cause a BSOD when removing the NVMe AIC RAID Drive from your motherboard, and plugging it back in. BSODs can be avoided by **completely powering off** your system:

## <span id="page-17-0"></span>**Controller and Drive Detection Issues**

- If your motherboard or Windows is unable to detect the SRD7202P/SRD7502P/SRD7505P/ SRD7540P/SRD7540PA/CRD7540P/CRD7540PA NVMe AIC RAID Drives or NVMe SSD's, please shutdown the system and try moving the NVMe AIC RAID Drive to another PCIe slot.
- <span id="page-17-1"></span> Make sure any unrelated NVMe devices are removed from the motherboard while troubleshooting the NVMe AIC RAID Drives.

# <span id="page-18-0"></span>**Appendix**

## <span id="page-18-1"></span>**How to Collect Debug View Logs**

If other troubleshooting steps fail to solve the problem, we suspect that the driver and management softwa re cannot establish a connection with the SRD7202P/SRD7502P/SRD7505P/SRD7540P/SRD7540PA/ CRD7540P/CRD7540PA controller. We will provide you with a Debug version of the driver to collect information about the problem you are experiencing.

To install the Debug driver, follow the standard driver installation procedure (please referto the SRD7000 PRO NVMe AIC RAID Drives User Guide). After installing the driver, follow the steps below:

- 1. Download the DebugView utility from [https://download.sysinternals.com/files/DebugView.zip.](https://download.sysinternals.com/files/DebugView.zip.%20)
- 2. Unzip, right-click on the icon, and run DebugView with administrator privileges. Select Capture Win32, Capture Kernel, Enable Verbose Kernel Output, and Pass in the Capture toolbar.

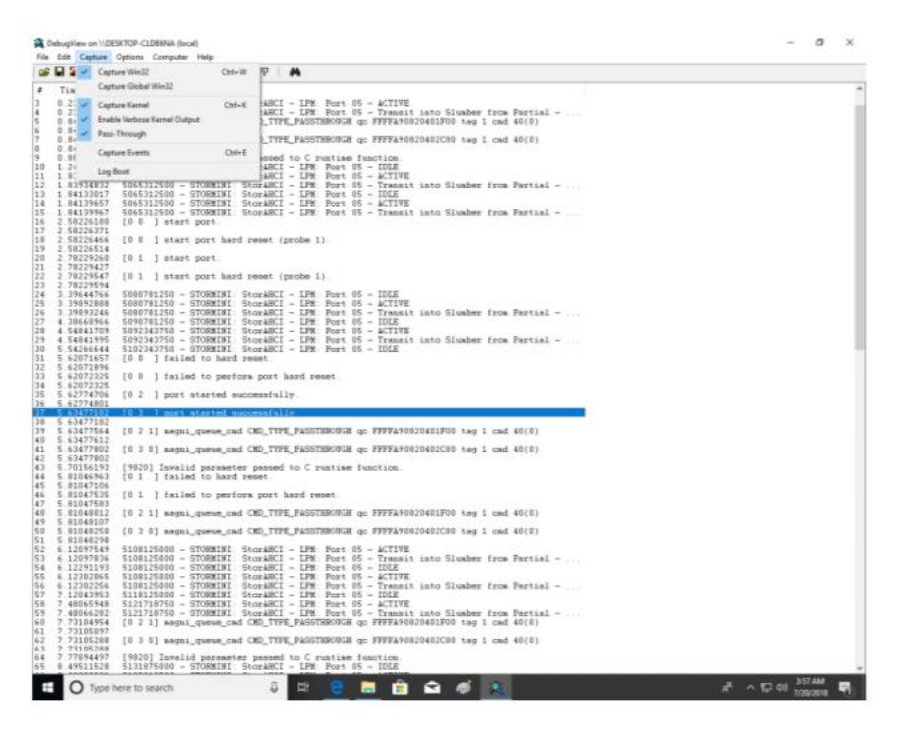

3. If the utility displays an "access denied" message, rename the following file: C:\Windows\System32\drivers\Dbgv.sys For example, rename it to "Dbgv.sys1", ie change the

file type

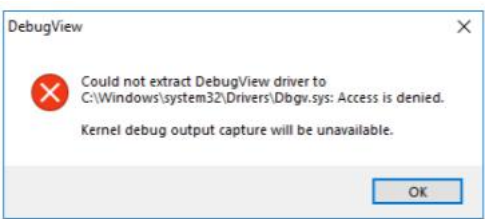

- 4. Save the information printed by DebugView and send this to our support department.
- 5. If required, we will provide management software information collection tools for the NVMe FnL Manager interface.

## <span id="page-19-0"></span>**How to Collect INF Logs**

1. Go to drive C→ Windows→ INF, and locate the **setuppapi.dev** and **setupapi.setup** logs:

| <b>INF</b><br>$\overline{\mathbf{v}}$<br>File<br>Home | $\overline{\phantom{a}}$<br>.<br>.<br>×<br>$\bullet$<br>View<br>Share<br>$\widehat{\phantom{a}}$ |                                   |                                                            |              |                                                              |                                                                                     |                                                                      |                                                                                     |                                |                                                         |                 |
|-------------------------------------------------------|--------------------------------------------------------------------------------------------------|-----------------------------------|------------------------------------------------------------|--------------|--------------------------------------------------------------|-------------------------------------------------------------------------------------|----------------------------------------------------------------------|-------------------------------------------------------------------------------------|--------------------------------|---------------------------------------------------------|-----------------|
| Pin to Quick<br>Copy<br>access                        | $\frac{1}{20}$ Cut<br>وكد<br>u. Copy path<br>Paste<br>同<br>Paste shortcut<br>Clipboard           |                                   | X Delete -<br>Move to *<br>Rename<br>Copy to v<br>Organize |              |                                                              | ħ.<br>们-<br><b>New</b><br>folder<br>New                                             | Properties                                                           | Open -<br>Rdit<br><b>C</b> history<br>Open                                          |                                | Select all<br>Select none<br>Invert selection<br>Select |                 |
| C:\Windows\INF<br>$\checkmark$                        |                                                                                                  |                                   |                                                            | $\checkmark$ | Ö                                                            | O<br>Search INF                                                                     |                                                                      |                                                                                     |                                |                                                         |                 |
| Quick access<br>Desktop                               | À                                                                                                | Name<br>sensorsservicedriver<br>揻 | $\wedge$                                                   |              |                                                              | Date modified<br>3/19/2019 12:43 PM                                                 |                                                                      | Type<br>Setup Information                                                           |                                | Size                                                    | 6 KB            |
| Downloads                                             | setupapi.dev.20200429_170123<br>À<br>setupapi.dev<br>setupapi.offline.20190318_215229            |                                   |                                                            |              | 4/29/2020 5:01 PM<br>4/29/2020 5:12 PM<br>3/19/2019 12:52 PM |                                                                                     | <b>Text Document</b><br><b>Text Document</b><br><b>Text Document</b> |                                                                                     | 4,138 KB<br>243 KB<br>5,667 KB |                                                         |                 |
| 闇<br>Documents<br>Pictures<br>E                       | $\star$<br>$\mathcal{A}$                                                                         | setupapi.setup<br>sisraid2        |                                                            |              |                                                              | 4/27/2020 9:29 PM<br>3/19/2019 12:43 PM<br>3/19/2019 12:43 PM<br>3/19/2019 12:43 PM |                                                                      | <b>Text Document</b><br>Setup Information<br>Setup Information<br>Setup Information |                                | 91 KB<br><b>5 KB</b>                                    |                 |
| Bandicam<br>FormatFactory                             |                                                                                                  | sisraid4<br>掘<br>SmartSAMD<br>摭   |                                                            |              |                                                              |                                                                                     |                                                                      |                                                                                     |                                |                                                         | 4 KB<br>9 KB    |
| Music                                                 |                                                                                                  | άi<br>smrdisk                     |                                                            |              |                                                              | 3/19/2019 12:43 PM                                                                  |                                                                      | Setup Information                                                                   |                                |                                                         | 2 <sub>KB</sub> |

INF logs can be used to check what kind of software has been installed into the Windows systems.

2. Please access Device Manager, Storage Controllers, and check the properties for the HighPoint entry. Click on Driver Details and take a screenshot – include this with the log files you submit for your support case.

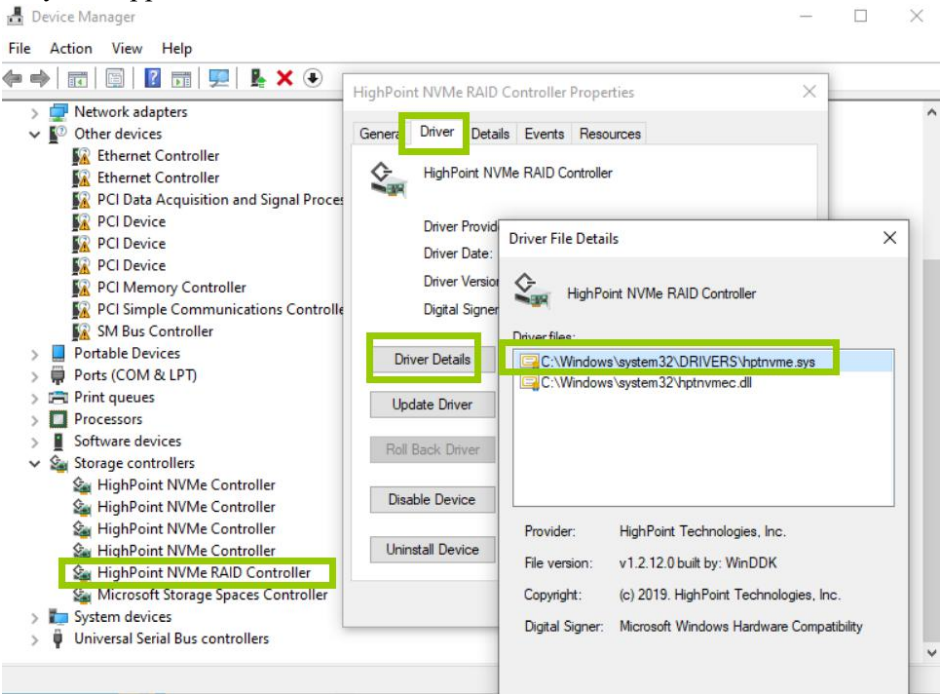

## <span id="page-20-0"></span>**How to Collect System Logs**

In addition to DebugView logs, System Logs can aid our Support department diagnose and resolve the support issues you have submitted. The System Log typically records errors, device failures, and software or driver related incidents. This information can help our engineers narrow down or even identify the source of the problem you are experiencing.

#### **System Log**

- 1. Click the **Windows** button towards the bottom left-hand corner of your desktop, and click on the Search field.
- 2. Type **Event Viewer** and click the icon as shown below:

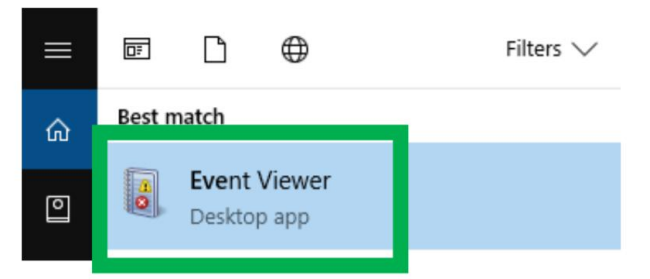

3. Expand the Windows Log folder and select **System**:

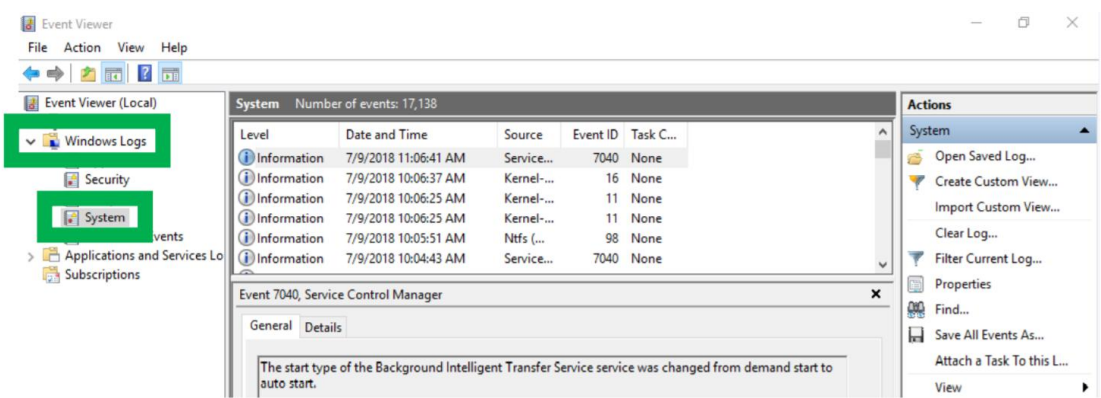

**4.** Select **Save All Events as…** and save the **.evtx** file in an easy to find location.

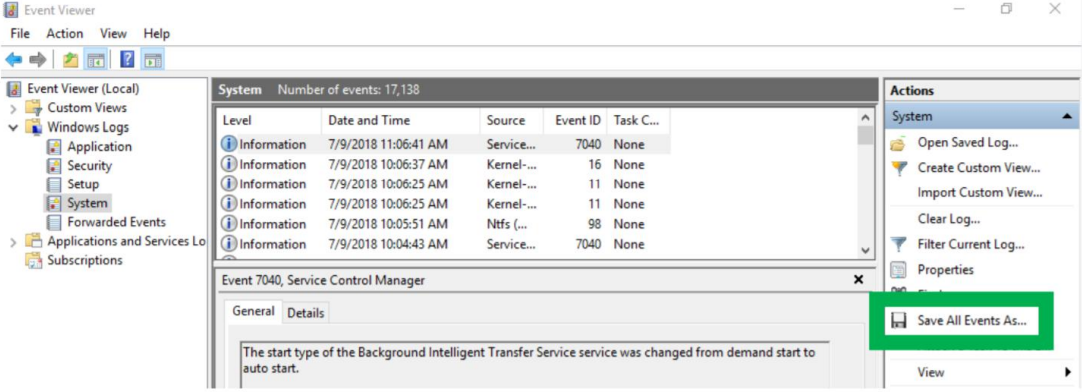

## <span id="page-21-0"></span>**Collecting Windows Dump Files**

Windows Dump files are snap shots that show which processes were running at the time of the event or failure. If possible, locate and upload the following files to your support case:

- Memory.dmp
- Minidump.dmp

To locate the dump files, check the C:\Windows directory and search for Memory.dmp and Minidump.dmp:

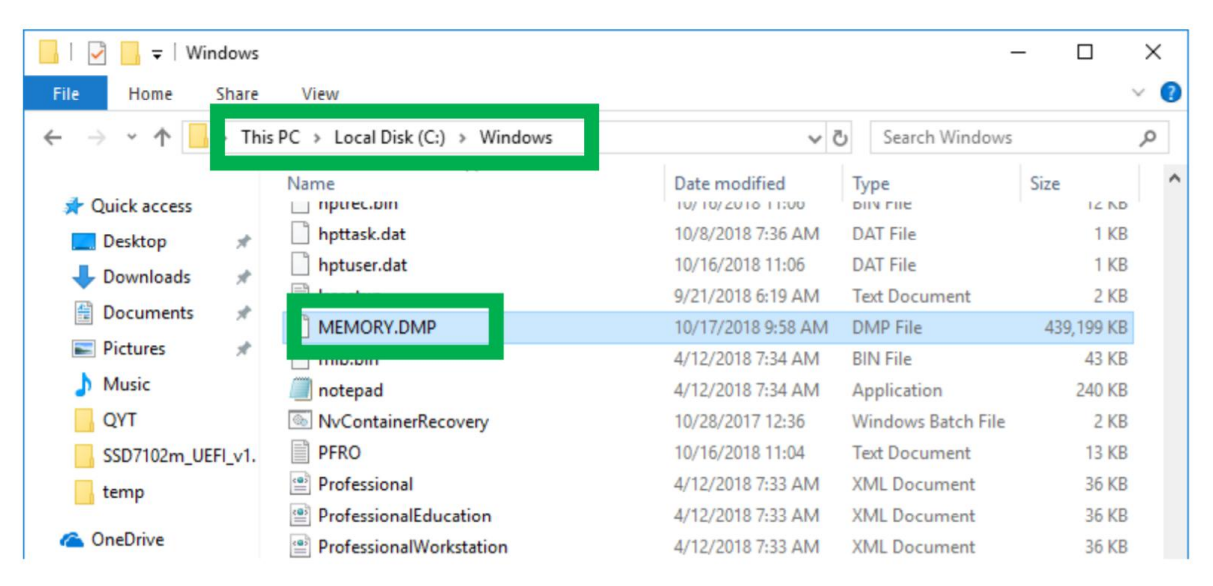